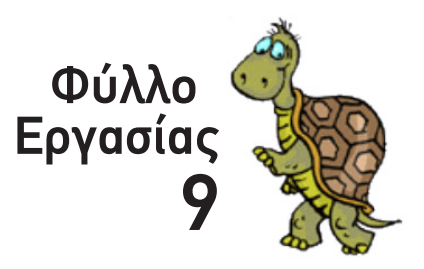

#### *Ονοματεπώνυμο: Τμήμα:*

# **πατάω ένα Κουμπί...**

Το *Κουμπί* είναι ένα εικονικό «χειριστήριο» που δημιουργείς πάνω στο Φύλλο Εργασίας, και με το οποίο, χρησιμοποιώντας το ποντίκι του υπολογιστή, *μπορείς να «καλέσεις» οποιαδήποτε Εντολή, σειρά Εντολών, Διαδικασία* ή *σειρά Διαδικασιών* επιθυμείς, καταργώντας -προσωρινά τουλάχιστον- το πληκτρολόγιο.

### *Απλή Εντολή, απλή Διαδικασία*

Δοκίμασε να δημιουργήσεις ένα *Κουμπί* που να καλεί την Εντολή *ΣβήσεΓραφικά*, μια απλή, χωρίς όρισμα Eντολή, αλλά πολύ χρήσιμη στις περιπτώσεις που πειραματίζεσαι με σχέδια και χρειάζεται να ...ξεφορτώνεσαι γρήγορα τα λάθη.

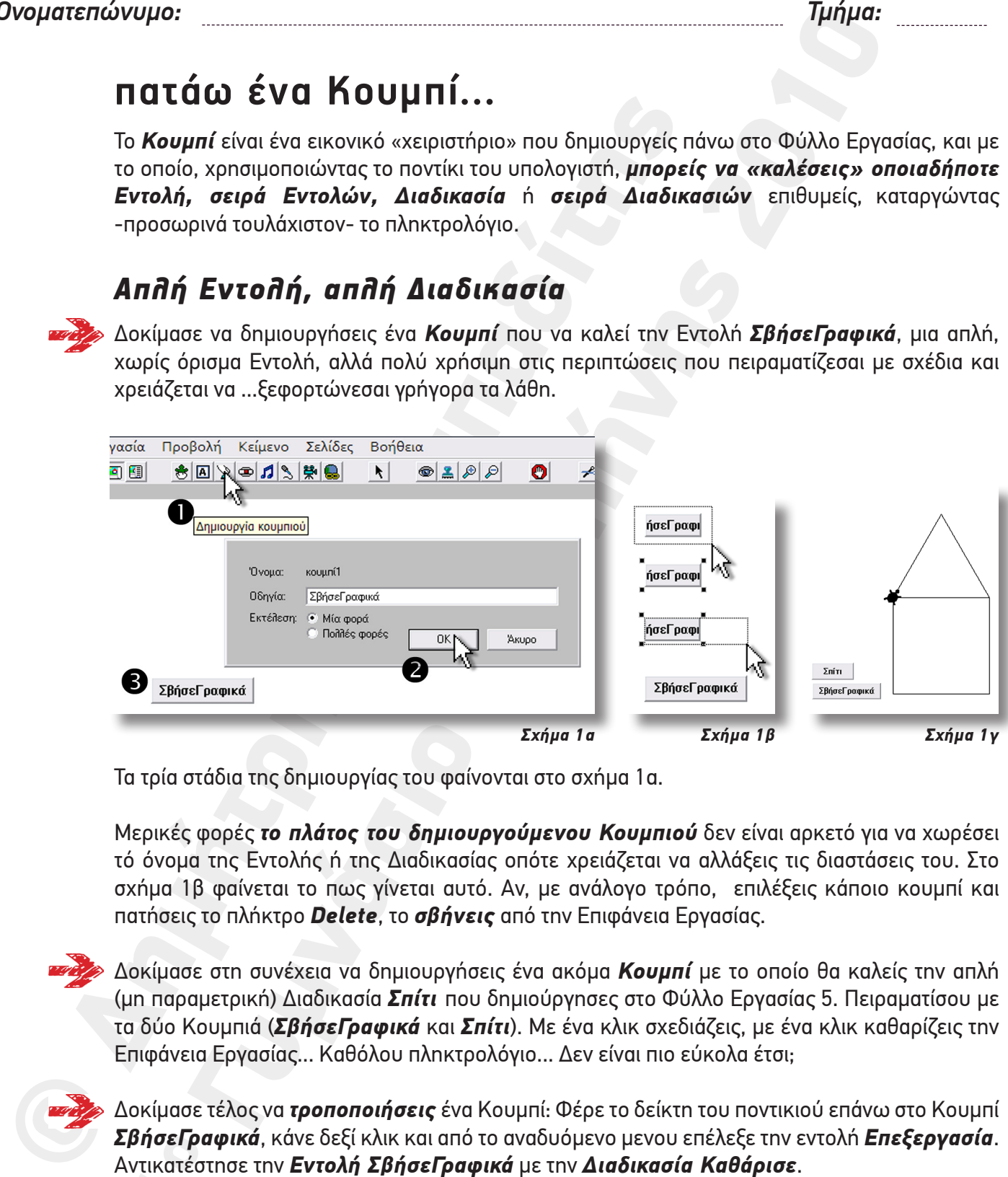

Τα τρία στάδια της δημιουργίας του φαίνονται στο σχήμα 1α.

Μερικές φορές *το πλάτος του δημιουργούμενου Κουμπιού* δεν είναι αρκετό για να χωρέσει τό όνομα της Εντολής ή της Διαδικασίας οπότε χρειάζεται να αλλάξεις τις διαστάσεις του. Στο σχήμα 1β φαίνεται το πως γίνεται αυτό. Αν, με ανάλογο τρόπο, επιλέξεις κάποιο κουμπί και πατήσεις το πλήκτρο *Delete*, το *σβήνεις* από την Επιφάνεια Εργασίας.

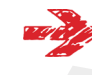

Δοκίμασε στη συνέχεια να δημιουργήσεις ένα ακόμα *Κουμπί* με το οποίο θα καλείς την απλή (μη παραμετρική) Διαδικασία *Σπίτι* που δημιούργησες στο Φύλλο Εργασίας 5. Πειραματίσου με τα δύο Κουμπιά (*ΣβήσεΓραφικά* και *Σπίτι*). Με ένα κλικ σχεδιάζεις, με ένα κλικ καθαρίζεις την Επιφάνεια Εργασίας... Καθόλου πληκτρολόγιο... Δεν είναι πιο εύκολα έτσι;

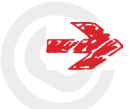

.**βήσεΓρα**<br>ντικατέσ<br>νοκίμασέ Δοκίμασε τέλος να *τροποποιήσεις* ένα Κουμπί: Φέρε το δείκτη του ποντικιού επάνω στο Κουμπί *ΣβήσεΓραφικά*, κάνε δεξί κλικ και από το αναδυόμενο μενου επέλεξε την εντολή *Επεξεργασία*. Αντικατέστησε την *Εντολή ΣβήσεΓραφικά* με την *Διαδικασία Καθάρισε*.

Δοκίμασέ το. Δεν είμαι καλή ιδέα να κρατήσεις το Κουμπί αυτό μόνιμα, επάνω στην Επιφάνεια

## *Εντολή με Όρισμα, Παραμετρική Διαδικασία*

- Για να δημιουργήσεις ένα *Κουμπί* που να καλεί μια *Εντολή με ένα ή περισσότερα Ορίσματα* θα πρέπει να δηλώσεις, μετά το όνομα της Εντολής, και την τιμή του ορίσματος ή τις τιμές των ορισμάτων (πχ *Μπροστά 100*, *ΘέσεΧρώμα "κόκκινο* ή ακόμα και ...*Επανάλαβε 4 [Μπροστά 100 Δεξιά 90]* γιατί όχι, δοκίμασέ το αν θέλεις), όπως ακριβώς θα έκανες, αν αντί για το Κουμπί χρησιμοποιούσες το *Κέντρο Εντολών.*
- Για να δημιουργήσεις ένα *Κουμπί* που να καλεί μια *Παραμετρική Διαδικασία* θα πρέπει να δηλώσεις, μετά το όνομα της Διαδικασίας, και την τιμή της *Μεταβλητής Εισόδου* ή τις τιμές των *Μεταβλητών Εισόδου*, όπως ακριβώς θα έκανες αν αντί για το Κουμπί χρησιμοποιούσες το *Κέντρο Εντολών.*

# **Κουνάω το Μεταβολέα...**

ακριβώς θα έκανες, αν αντί για το Κουμπί χρησιμοποιούσες<br>
• Για να δημίουργήσεις ένα Κουμπί που να καλεί μια Παραμα<br>
να διλώσεις, μετά το όνομα της Διαδικασίας, και την τιμή<br>
τις τιμές των Μεταβλητών Εισόδου, όπως ακριβώ Ο *Μεταβολέας* είναι άλλο ένα εικονικό «χειριστήριο» που δημιουργείς πάνω στο Φύλλο Εργασίας, και με το οποίο, χρησιμοποιώντας το ποντίκι του υπολογιστή, μπορείς *να «περάσεις» μια αριθμητική (και ΜΟΝΟ αριθμητική) τιμή στο Όρισμα κάποιας Εντολής ή στην Τοπική Μεταβλητή κάποιας Παραμετρικής Διαδικασίας, χωρίς να χρειαστεί να την πληκτρολογήσεις.*

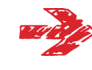

Ξεκίνα δημιουργώντας ένα *Μεταβολέα* με το όνομα *ΜεταΜήκος* που παίρνει τιμές από *150 - 200 pixels*. Στο σχήμα 2α εικονίζονται τα 4 στάδια της δημιουργίας του.

Παρακάτω θα τον χρησιμοποιήσεις για να «περάσεις» αριθμητικές τιμές:

• *Στην Τοπική Μεταβλητή μιας Παραμετρικής Διαδικασίας*,

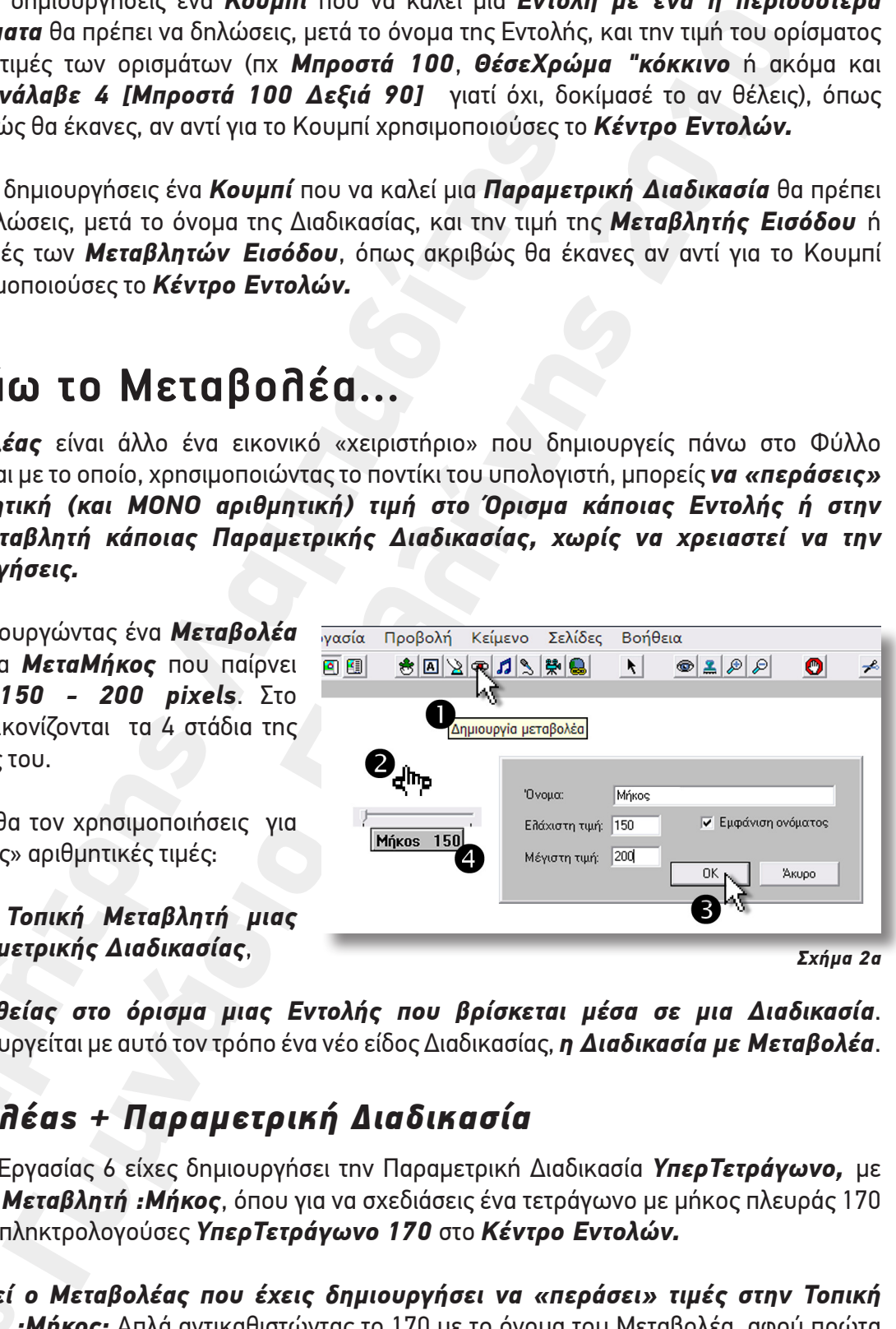

*Σχήμα 2α*

• *Απευθείας στο όρισμα μιας Εντολής που βρίσκεται μέσα σε μια Διαδικασία*. Δημιουργείται με αυτό τον τρόπο ένα νέο είδος Διαδικασίας, *η Διαδικασία με Μεταβολέα*.

### *Μεταβολέας + Παραμετρική Διαδικασία*

Στο Φύλλο Εργασίας 6 είχες δημιουργήσει την Παραμετρική Διαδικασία *ΥπερΤετράγωνο,* με την *Τοπική Μεταβλητή :Μήκος*, όπου για να σχεδιάσεις ένα τετράγωνο με μήκος πλευράς 170 pixels απλά πληκτρολογούσες *ΥπερΤετράγωνο 170* στο *Κέντρο Εντολών.*

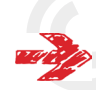

**μπορει**<br><mark>βλητή :</mark><br>υθμίσεις ι *Πως μπορεί ο Μεταβολέας που έχεις δημιουργήσει να «περάσει» τιμές στην Τοπική Μεταβλητή :Μήκος;* Απλά αντικαθιστώντας το 170 με το όνομα του Μεταβολέα, αφού πρώτα τον ρυθμίσεις στην τιμή 170 *(Σχήμα 3α)*. Δοκίμασέ το!

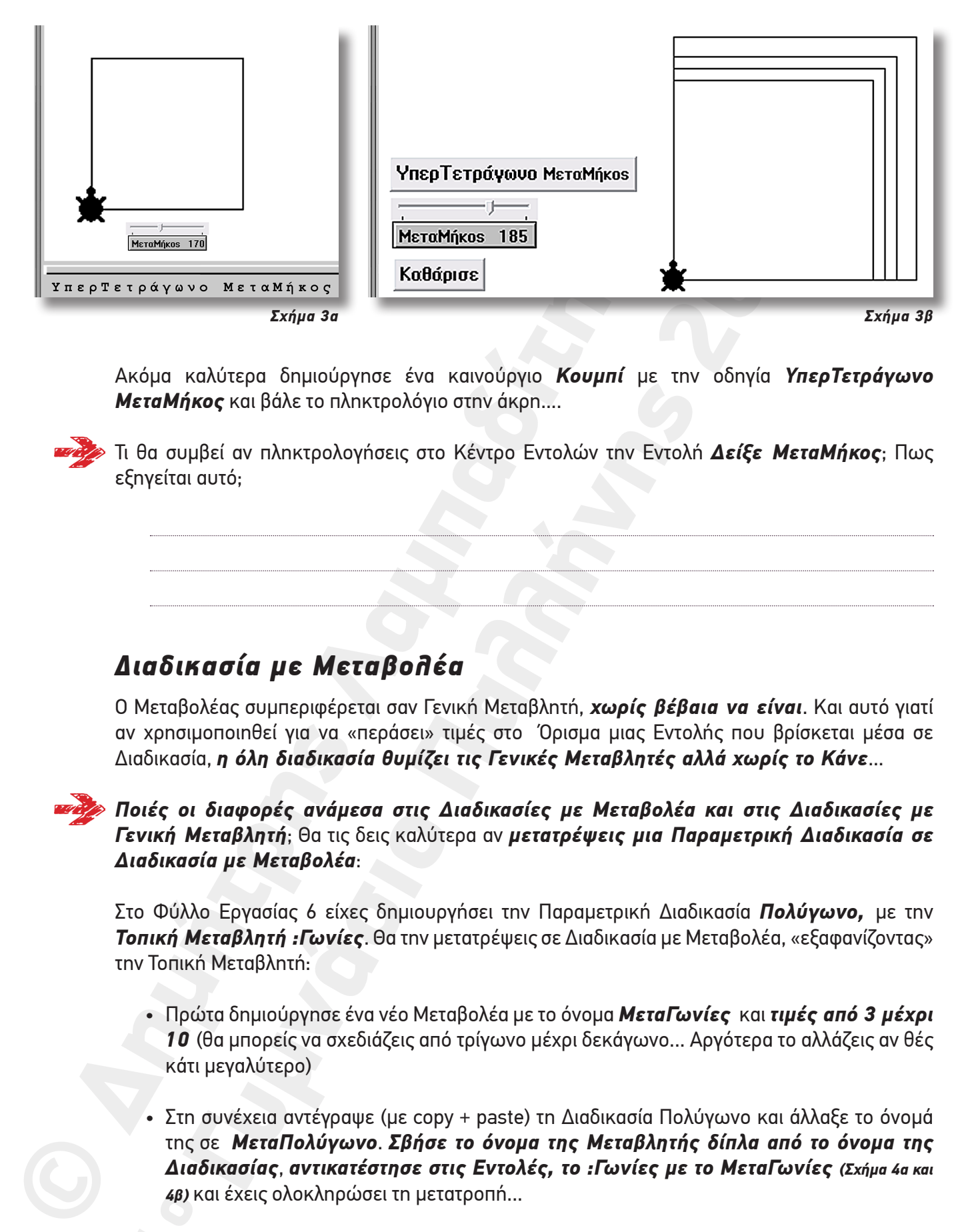

Ακόμα καλύτερα δημιούργησε ένα καινούργιο *Κουμπί* με την οδηγία *ΥπερΤετράγωνο ΜεταΜήκος* και βάλε το πληκτρολόγιο στην άκρη....

Τι θα συμβεί αν πληκτρολογήσεις στο Κέντρο Εντολών την Εντολή *Δείξε ΜεταΜήκος*; Πως εξηγείται αυτό;

#### *Διαδικασία με Μεταβολέα*

Ο Μεταβολέας συμπεριφέρεται σαν Γενική Μεταβλητή, *χωρίς βέβαια να είναι*. Και αυτό γιατί αν χρησιμοποιηθεί για να «περάσει» τιμές στο Όρισμα μιας Εντολής που βρίσκεται μέσα σε Διαδικασία, *η όλη διαδικασία θυμίζει τις Γενικές Μεταβλητές αλλά χωρίς το Κάνε*...

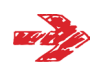

*Ποιές οι διαφορές ανάμεσα στις Διαδικασίες με Μεταβολέα και στις Διαδικασίες με Γενική Μεταβλητή*; Θα τις δεις καλύτερα αν *μετατρέψεις μια Παραμετρική Διαδικασία σε Διαδικασία με Μεταβολέα*:

Στο Φύλλο Εργασίας 6 είχες δημιουργήσει την Παραμετρική Διαδικασία *Πολύγωνο,* με την *Τοπική Μεταβλητή :Γωνίες*. Θα την μετατρέψεις σε Διαδικασία με Μεταβολέα, «εξαφανίζοντας» την Τοπική Μεταβλητή:

- Πρώτα δημιούργησε ένα νέο Μεταβολέα με το όνομα *ΜεταΓωνίες* και *τιμές από 3 μέχρι 10* (θα μπορείς να σχεδιάζεις από τρίγωνο μέχρι δεκάγωνο... Αργότερα το αλλάζεις αν θές κάτι μεγαλύτερο)
- Στη συνέχεια αντέγραψε (με copy + paste) τη Διαδικασία Πολύγωνο και άλλαξε το όνομά της σε *ΜεταΠολύγωνο*. *Σβήσε το όνομα της Μεταβλητής δίπλα από το όνομα της Διαδικασίας*, *αντικατέστησε στις Εντολές, το :Γωνίες με το ΜεταΓωνίες (Σχήμα 4α και 4β)* και έχεις ολοκληρώσει τη μετατροπή...

4β) κ<br>ia va γλιτ Για να γλιτώσεις και την πληκτρολόγηση, δημιούργησε ένα καινούργιο *Κουμπί* με την οδηγία

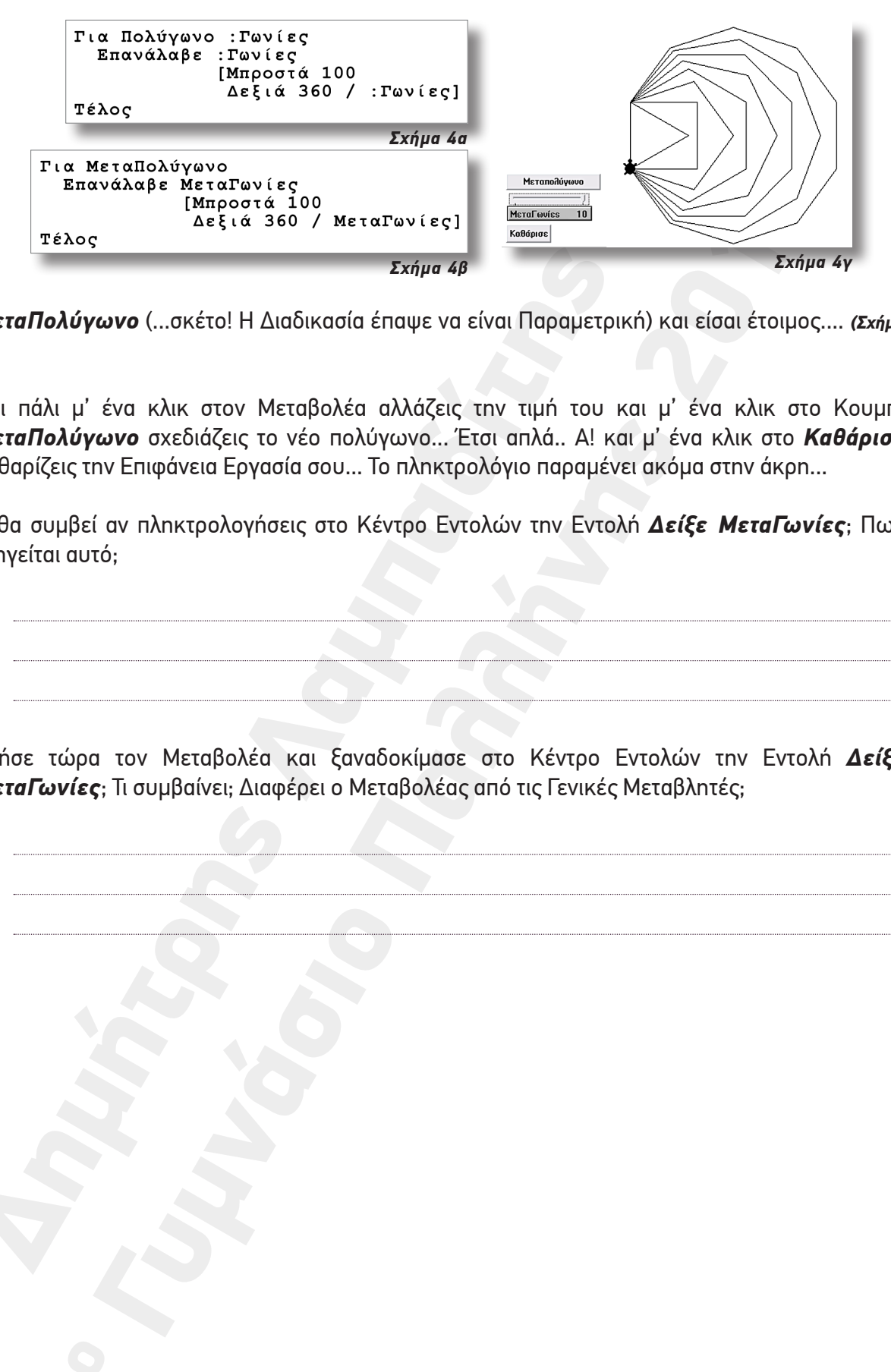

*ΜεταΠολύγωνο* (...σκέτο! Η Διαδικασία έπαψε να είναι Παραμετρική) και είσαι έτοιμος.... *(Σχήμα 4γ)*

Και πάλι μ' ένα κλικ στον Μεταβολέα αλλάζεις την τιμή του και μ' ένα κλικ στο Κουμπί *ΜεταΠολύγωνο* σχεδιάζεις το νέο πολύγωνο... Έτσι απλά.. Α! και μ' ένα κλικ στο *Καθάρισε* καθαρίζεις την Επιφάνεια Εργασία σου... Το πληκτρολόγιο παραμένει ακόμα στην άκρη...

Τι θα συμβεί αν πληκτρολογήσεις στο Κέντρο Εντολών την Εντολή *Δείξε ΜεταΓωνίες*; Πως εξηγείται αυτό;

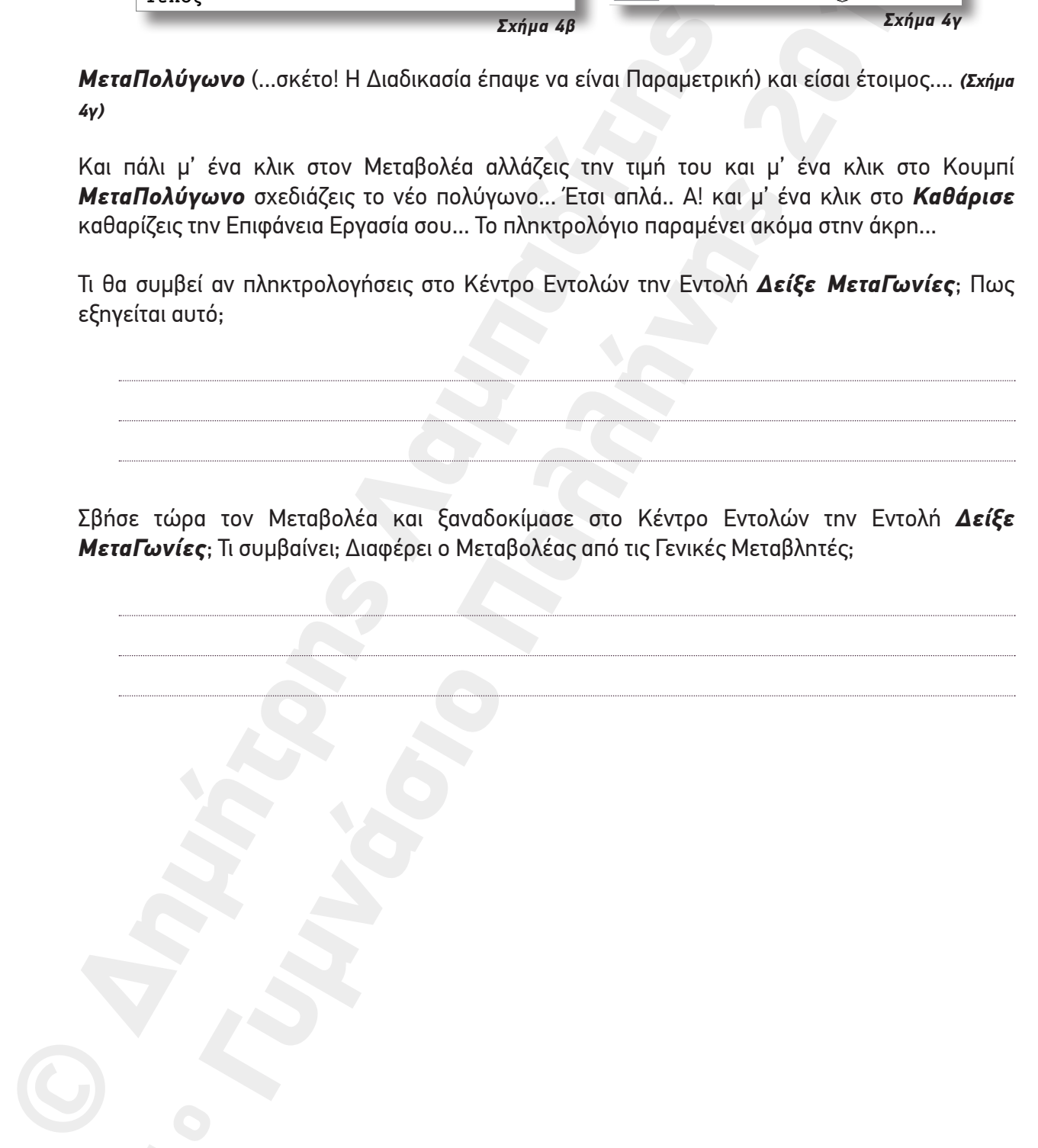

Σβήσε τώρα τον Μεταβολέα και ξαναδοκίμασε στο Κέντρο Εντολών την Εντολή *Δείξε ΜεταΓωνίες*; Τι συμβαίνει; Διαφέρει ο Μεταβολέας από τις Γενικές Μεταβλητές;